### [Menu] GLS – 신청/자격관리 – 학위논문심사신청 – 논문예심신청/신청결과조회

<u>**※ If there is any chance that your department accepts the documental application only, please contact to the departmental office first.**</u>

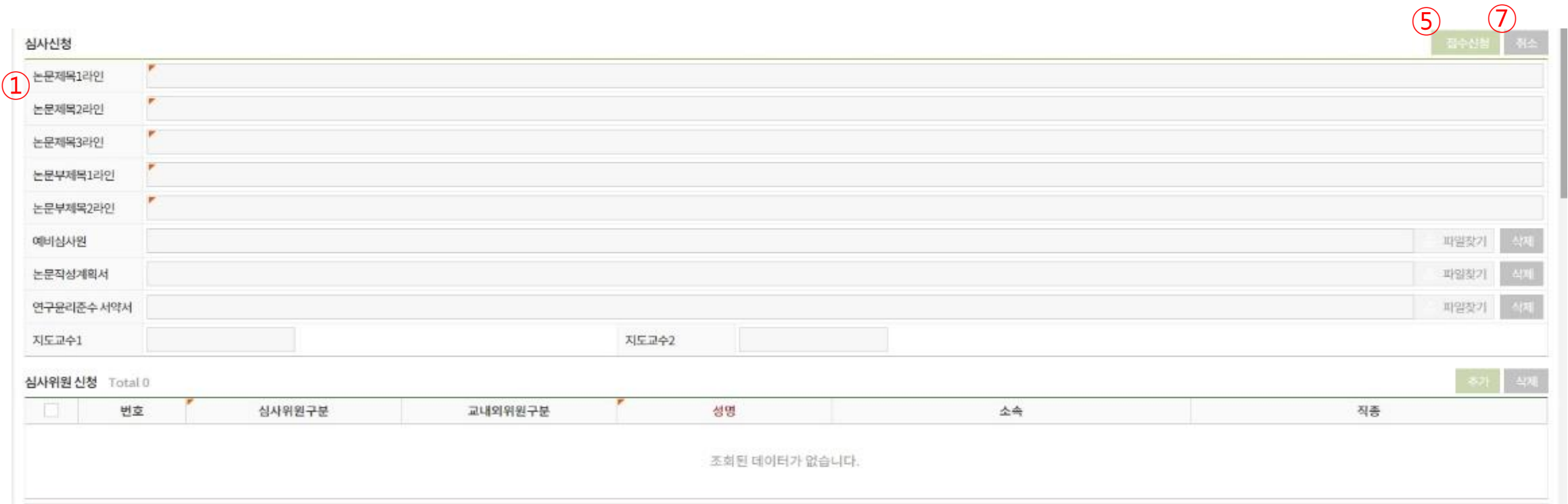

① To insert the title of the thesis

- You may type in 70byte (한글 35자) maximum per line.
- Go to the second line if your title is not finished in the first line.
- If you have sub-title for the thesis, you can type in the text just like the way you did for the main title.

#### [Menu] GLS – 신청/자격관리 – 학위논문심사신청 – 논문예심신청/신청결과조회

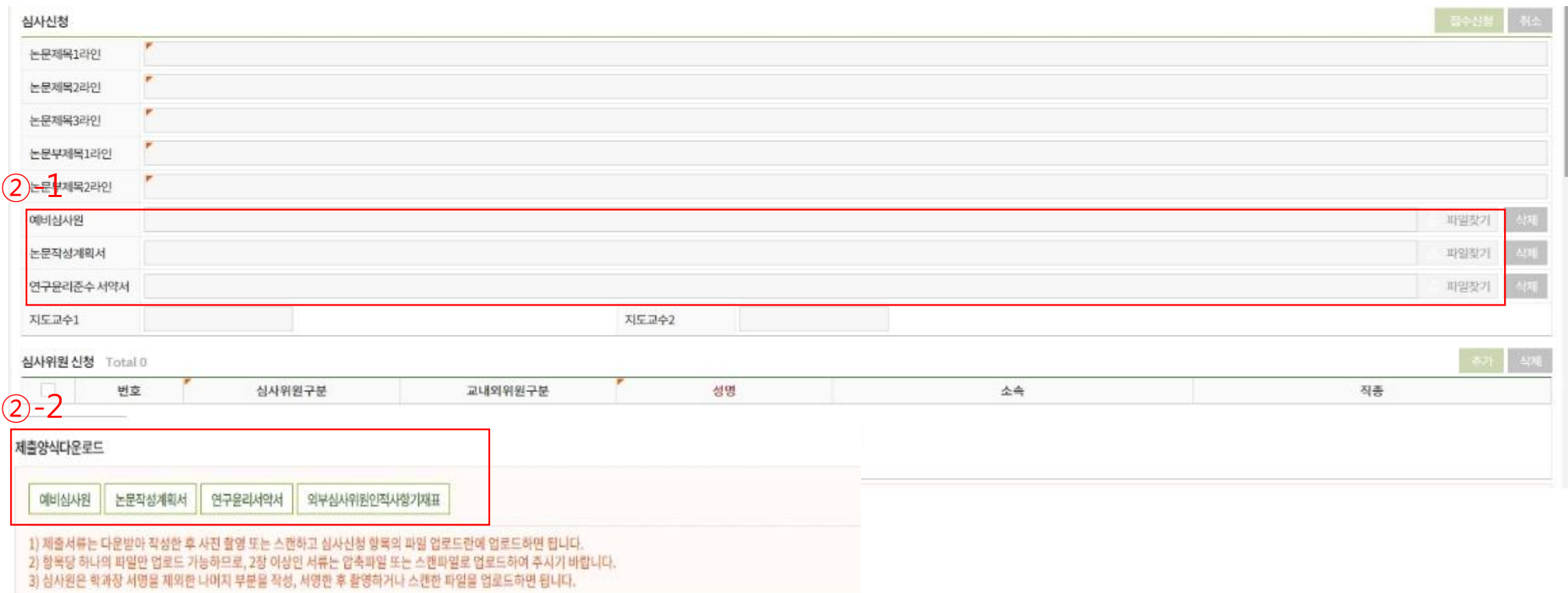

- ② To upload essential documents
- -> Download 1) Application for the pre-thesis-examination(예비심사원), 2) a plan for thesis making (논문작성계획서), 3)a pledge of research ethics compliance(연구윤리준수서약서) at  $(2)-2$ .
- 2 -> To finish the document, sign your own autograph and get the signature of your advisor. Then, upload scanned document to the each section ②-1.

#### [Menu] GLS – 신청/자격관리 – 학위논문심사신청 – 논문예심신청/신청결과조회

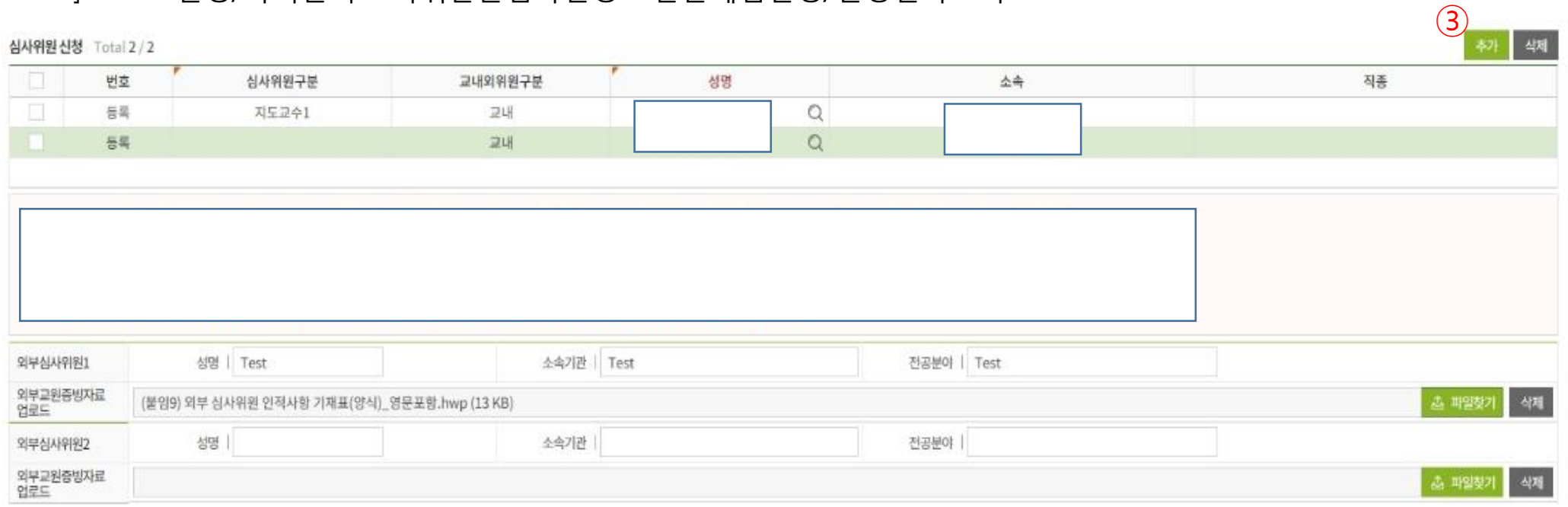

③ To insert examiners

- Click the add("추가") button(③)-> Click the magnifying glass icon -> find the examiner

- Type in names of the chairperson, the examiner, and the advisor(the information should be the same as you wrote in "예비심사원", which is the preliminary examination application)

- Please be more conscious of classifying people with the same name. See closely his/her position and where they belong.

### [Menu] GLS – 신청/자격관리 – 학위논문심사신청 – 논문예심신청/신청결과조회

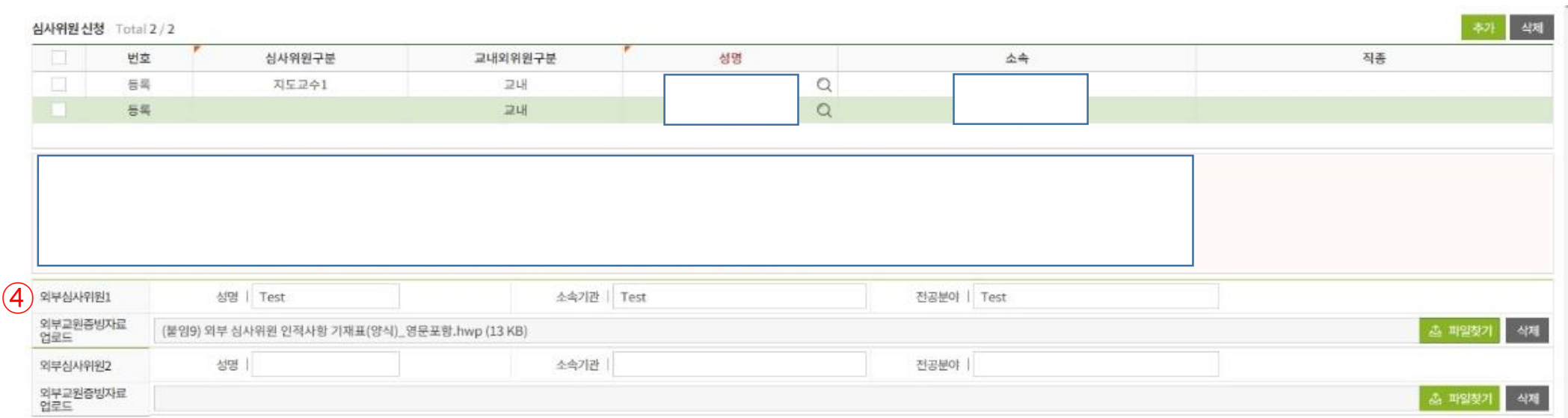

④ If you have external examiner, you should insert not only his/her name, but also where he/she belongs to and what his/her major field of study is.

- -> Upload 1)External Examiner's Personal Information('외부심사위원인적사항기재표'(②-2)) and 2)his/her evidence materials.
- You may choose one of the evidence material among below documents.
	- 1) Capture file of the university(or company, institute etc.) homepage
	- 2) A list of research performance or CV
	- 3) An employment certificate
	- 4) Any other materials that may prove the advisor has qualification to supervise your thesis

Compress all the documents into a folder and upload at all together.

### [Menu] GLS – 신청/자격관리 – 학위논문심사신청 – 논문예심신청/신청결과조회

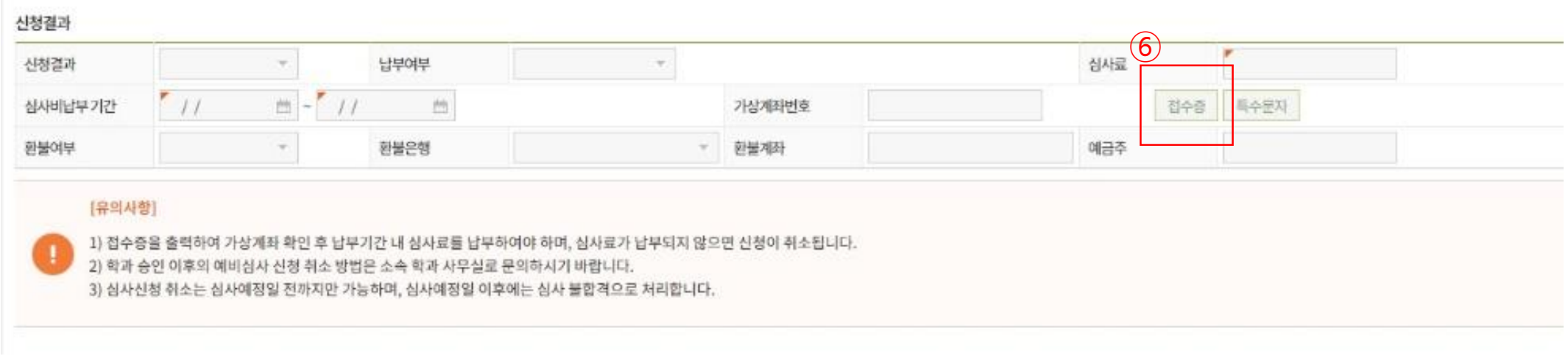

⑤ Click the apply('접수신청') button

- ⑥ Now, you may get the filing receipt. Click the filing receipt('접수증') button(⑥).
- You may see the examination fee paying account.
- Pay the examination fee.
- ⑦ To cancel the examination application
- Withdrawal of examination is available only before the examination date.
- If you need to withdraw the examination, advised to submit the withdrawal application form to your departmental office.